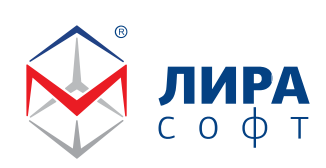

тел: +7 (495) 180-47-59 www.lira-soft.com

# Расчет деревянных конструкций в **AVPA 10.12**

на примере наклонных стропил

## Содержание

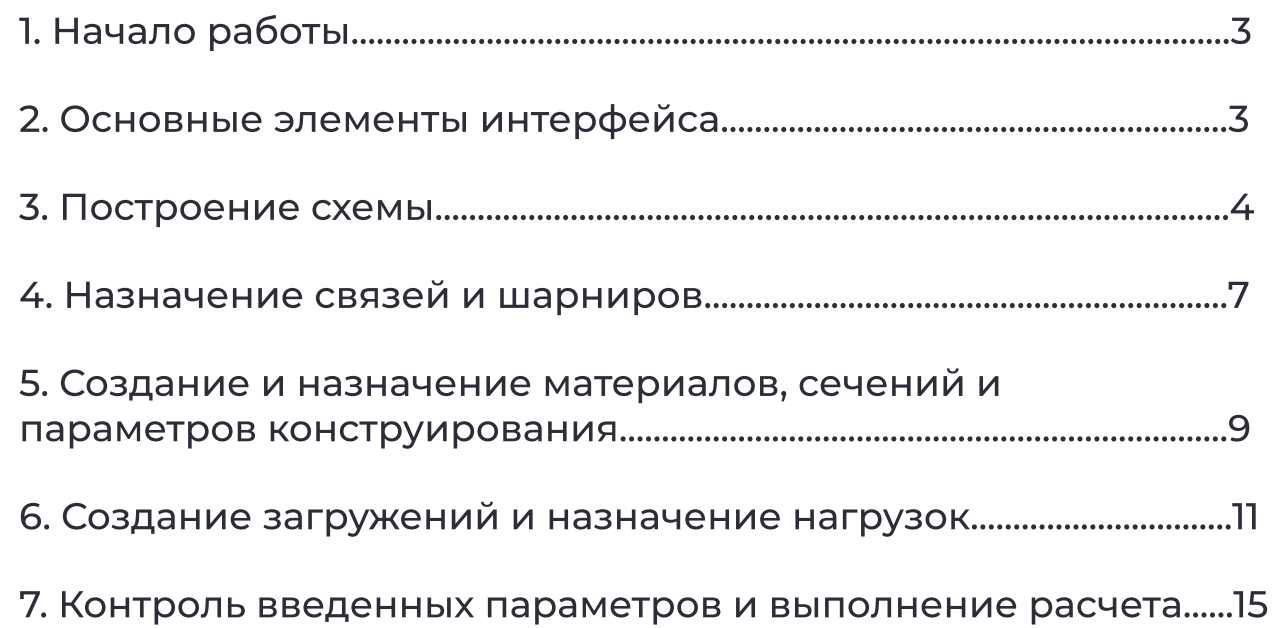

#### 1. Начало работы

- • Решаем плоскую задачу, 2ой тип плоская рама
- • Указываем путь сохранения фала
- • Нажимаем «Создать»

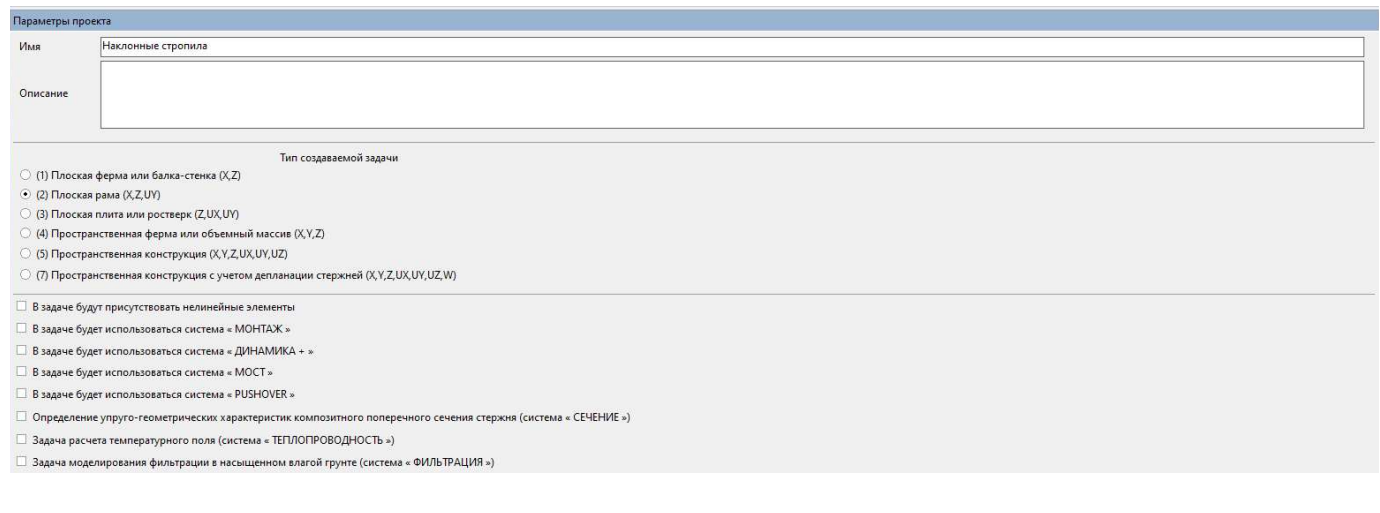

## 2. Основные элементы интерфейса

Главное окно ПК ЛИРА 10 с основными элементами пользовательского интерфейса:

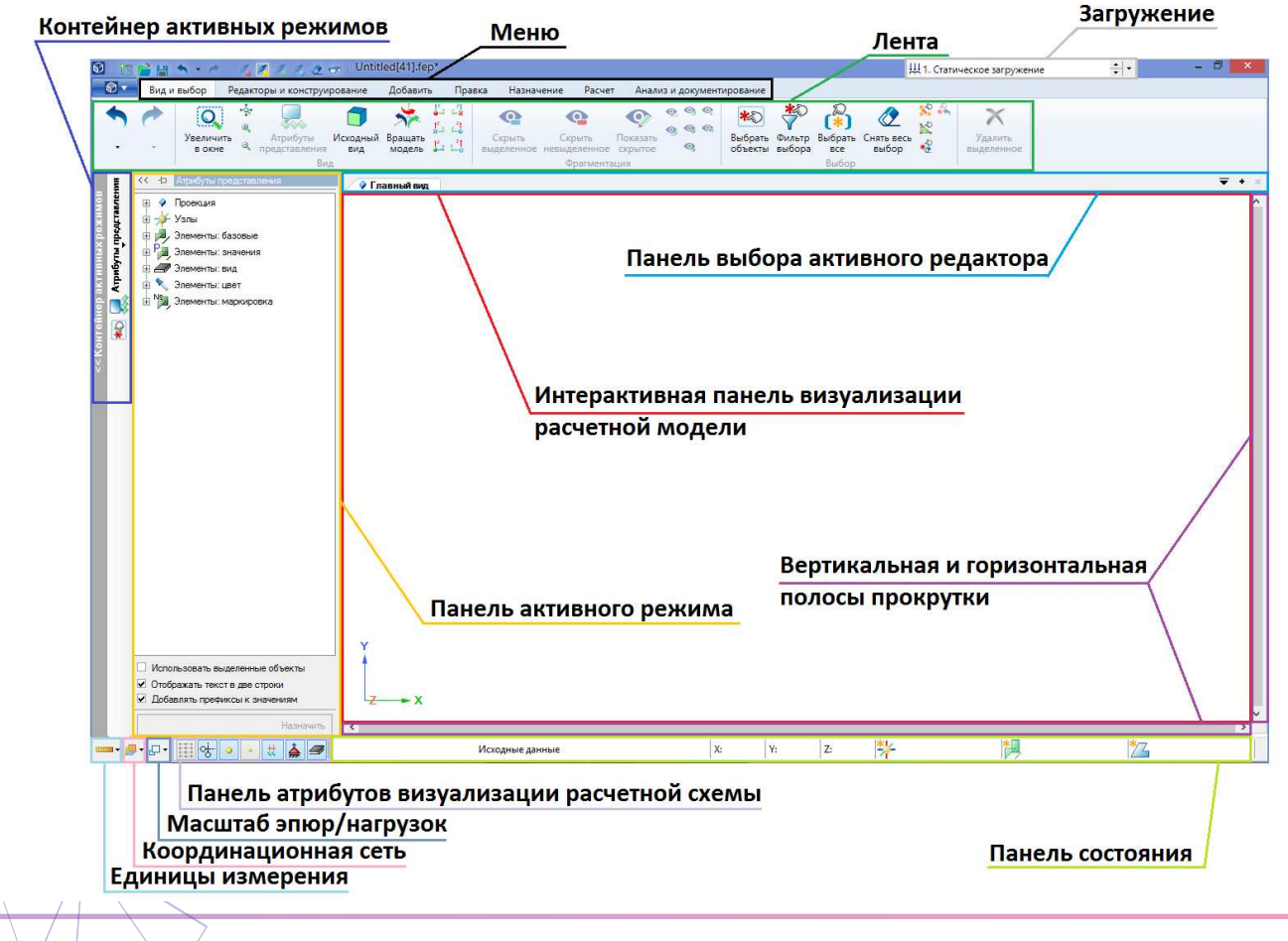

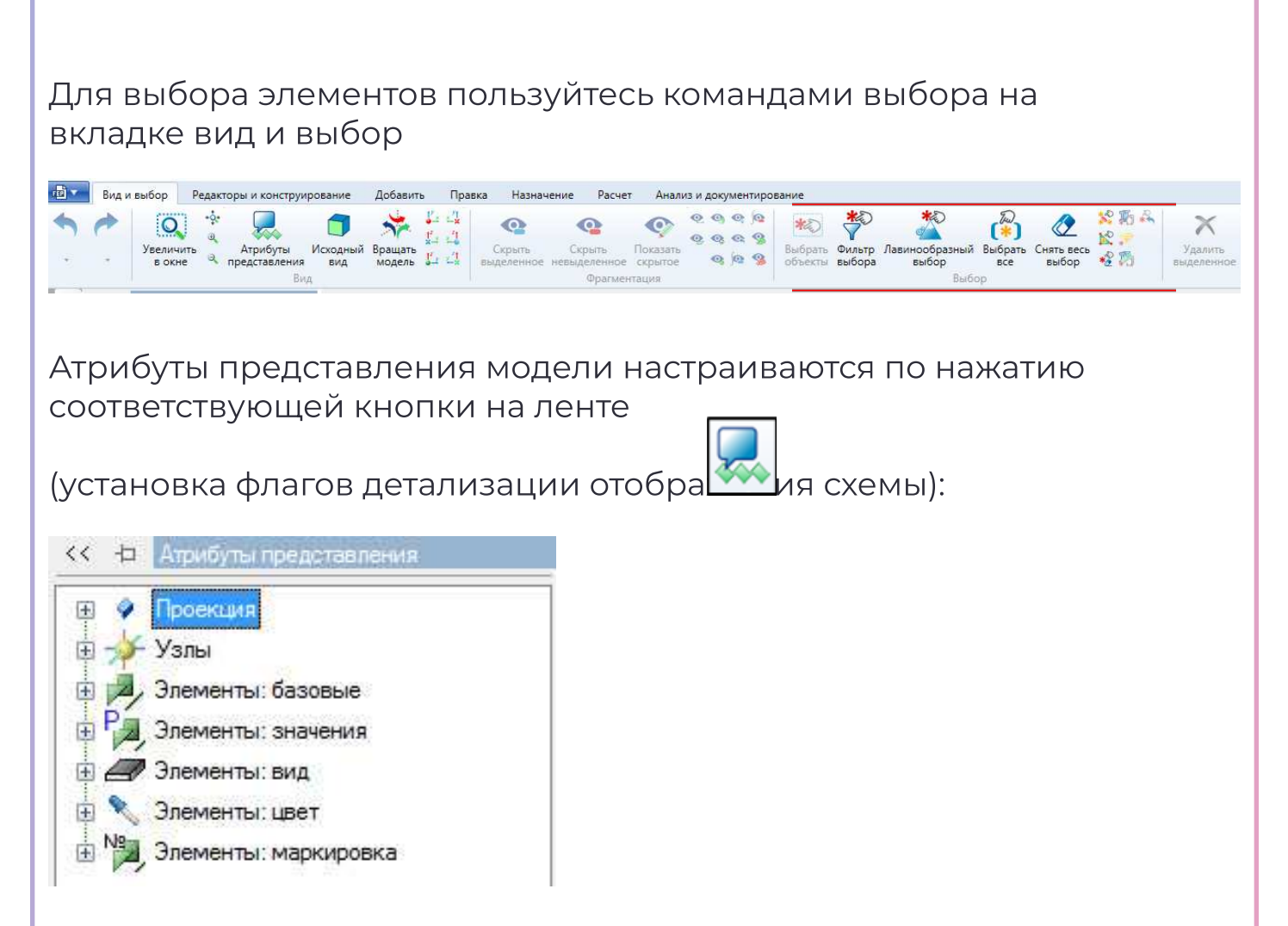

### 3. Построение схемы

С помощью команды стержень (добавить/архитектурные элементы) создайте отрезок от центра сети построения до точки с приращением по Х=-8, Z=-3

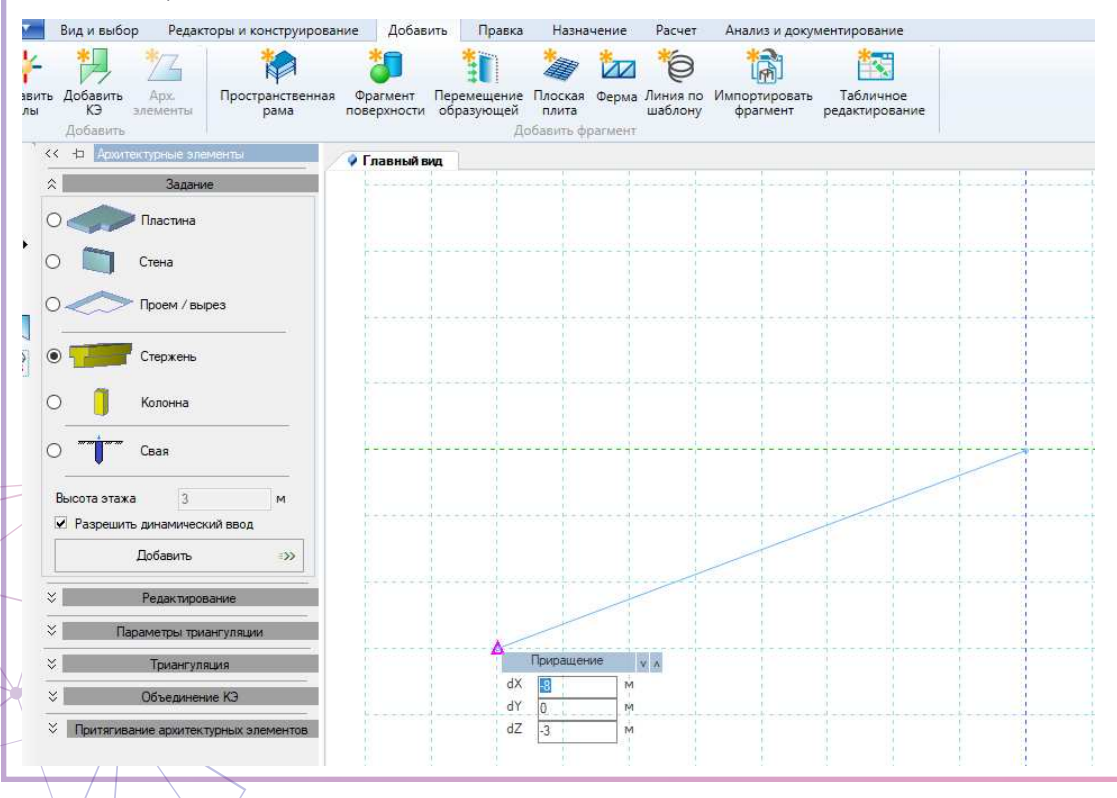

Второй отрезок постройте снизу вверх, так, чтобы он пересекался с первым

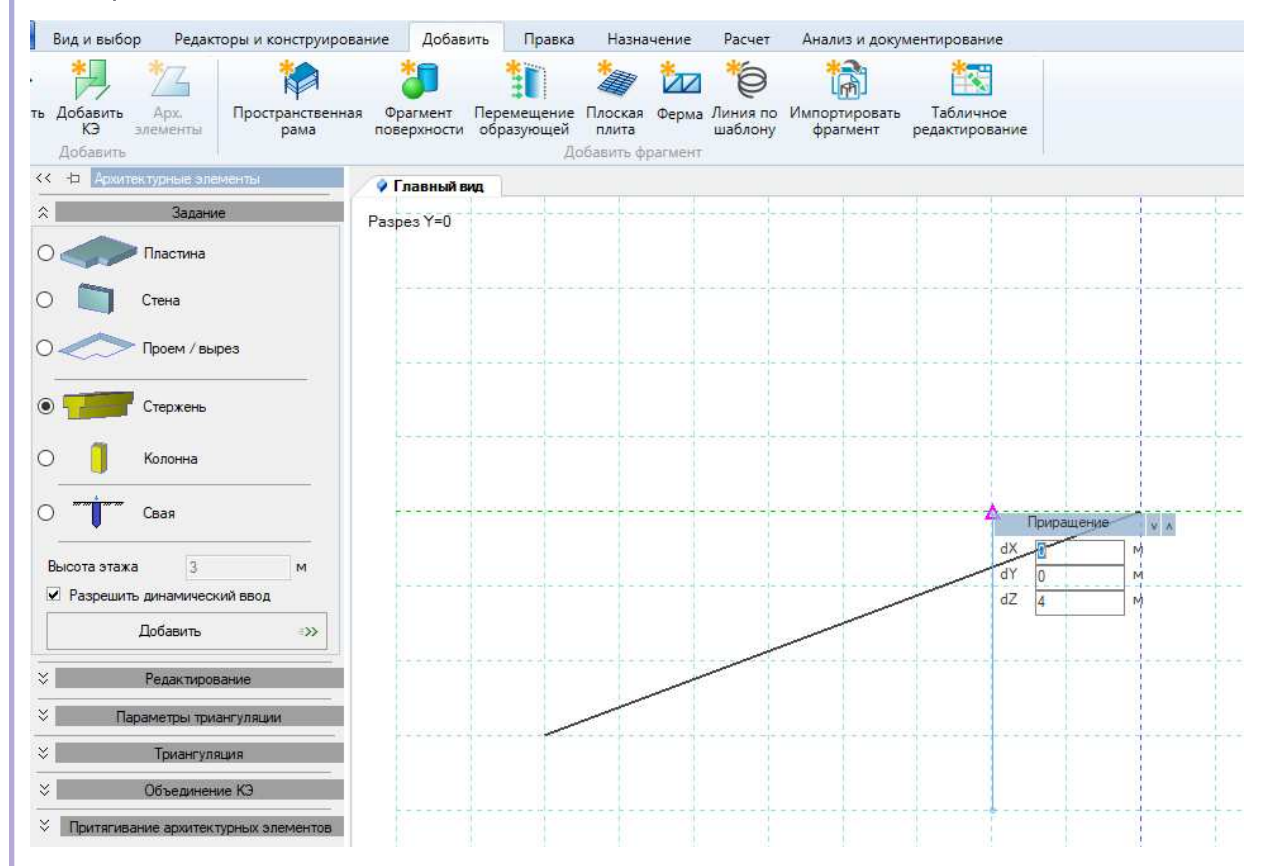

#### Выполните триангуляцию, полученных элементов (добавить/ архитектурные элементы/триангуляция)

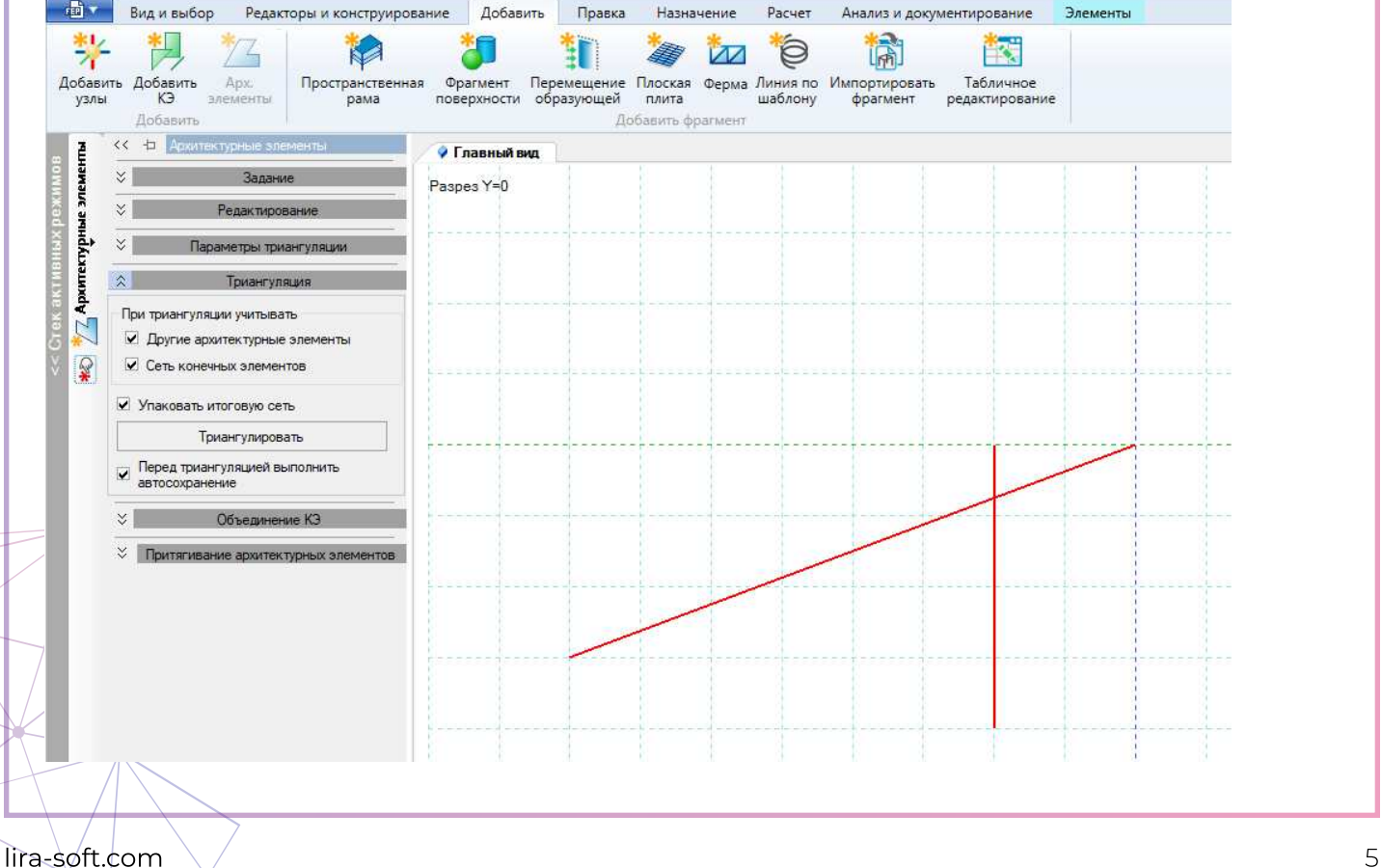

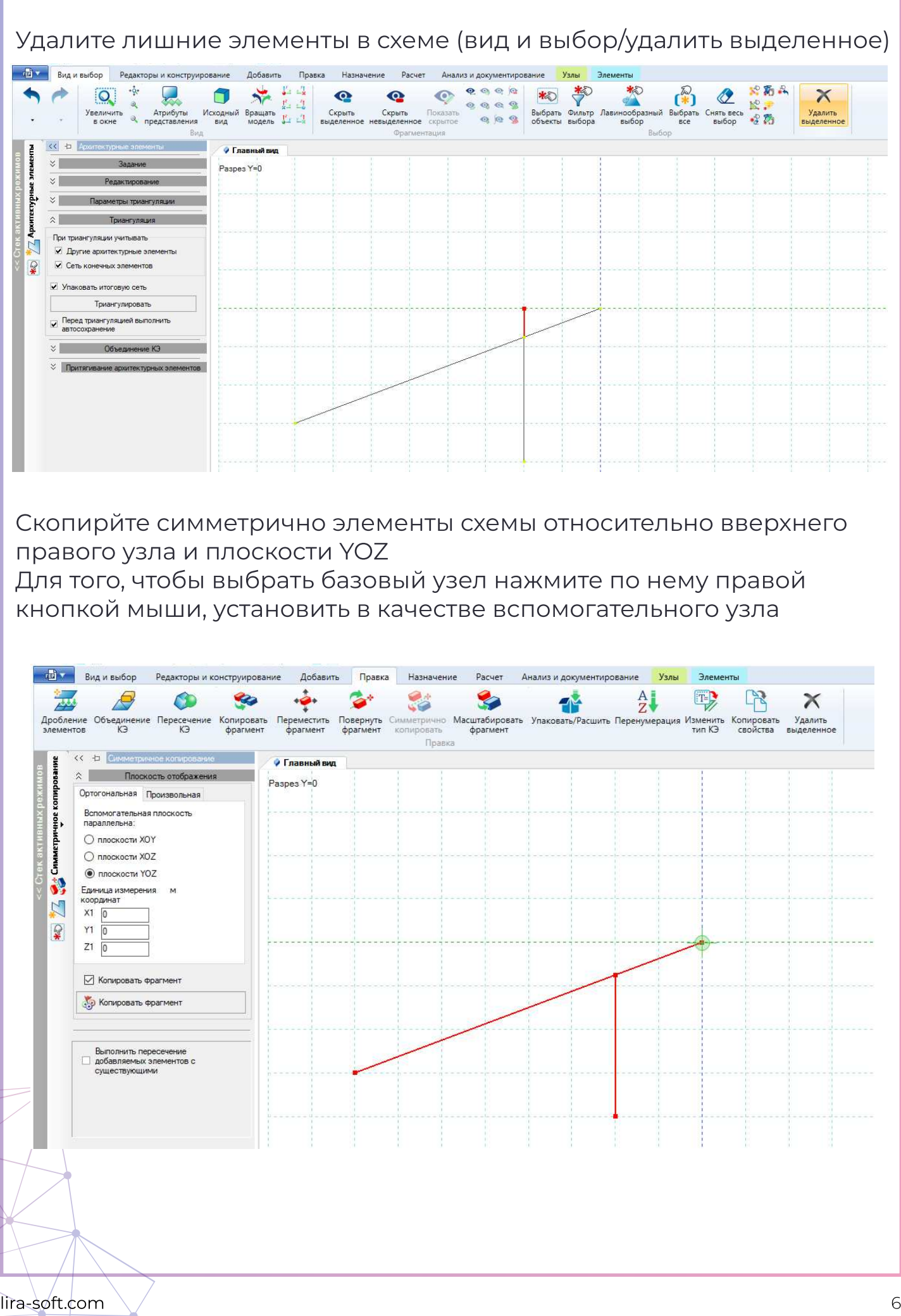

Постройте последний конечный элемент между двумя опорами (добавить/добавить КЭ/ по перечню узлов)

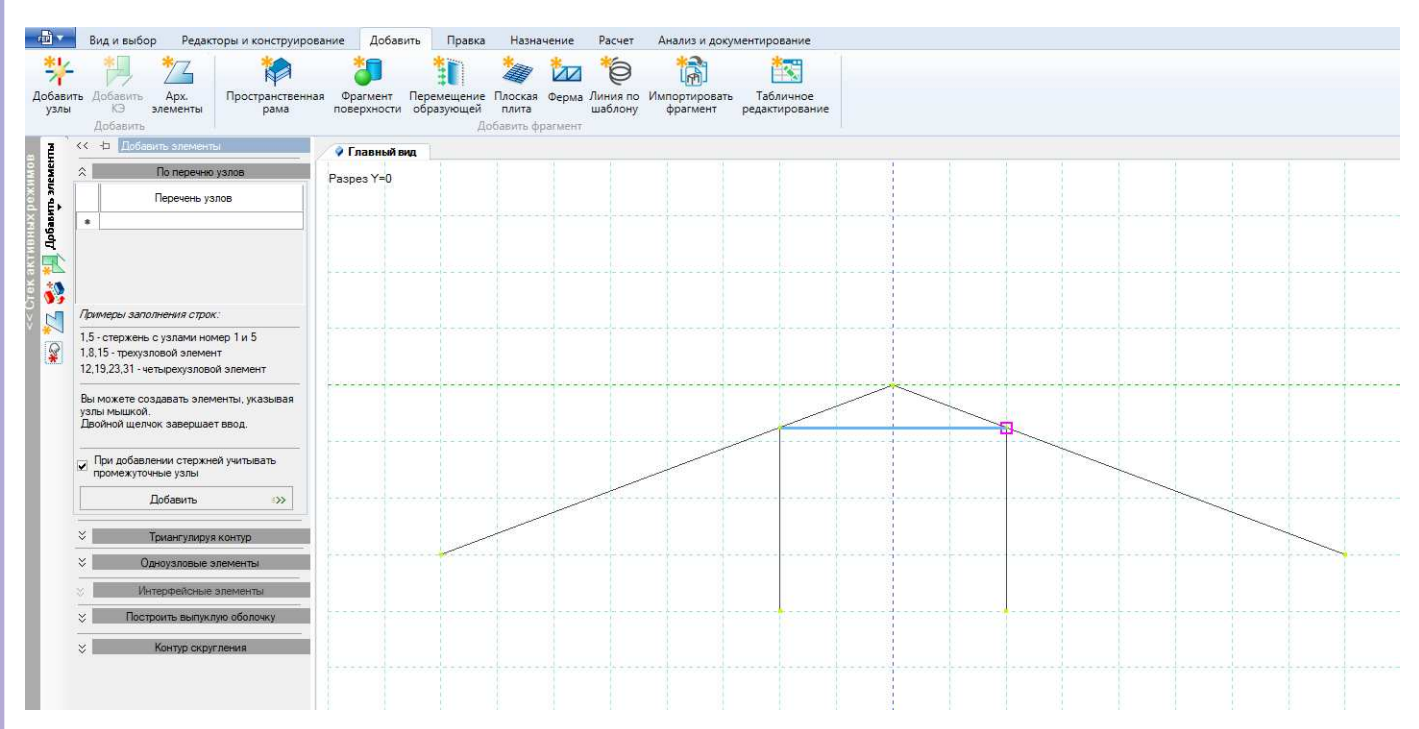

### 4. Назначение связей и шарниров

Выберете узлы и выставите шарнирное закрепление узлов. Закрепление по направлению связей Х и Z

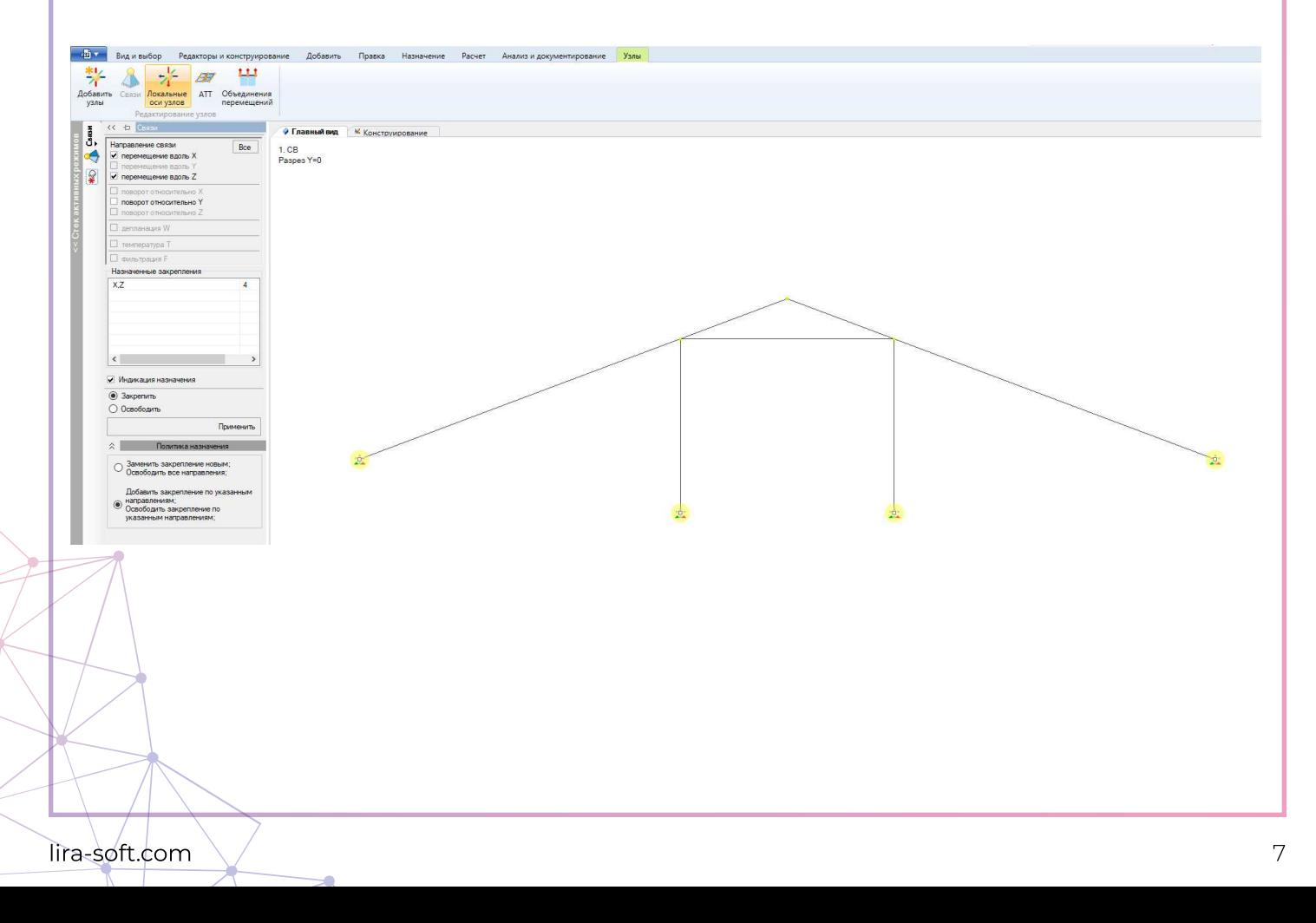

Выберете элементы и выставите для них шарнирное примыкание. Разрешить поворот по UY, примыкание к выделенным узлам выделенных элементов.

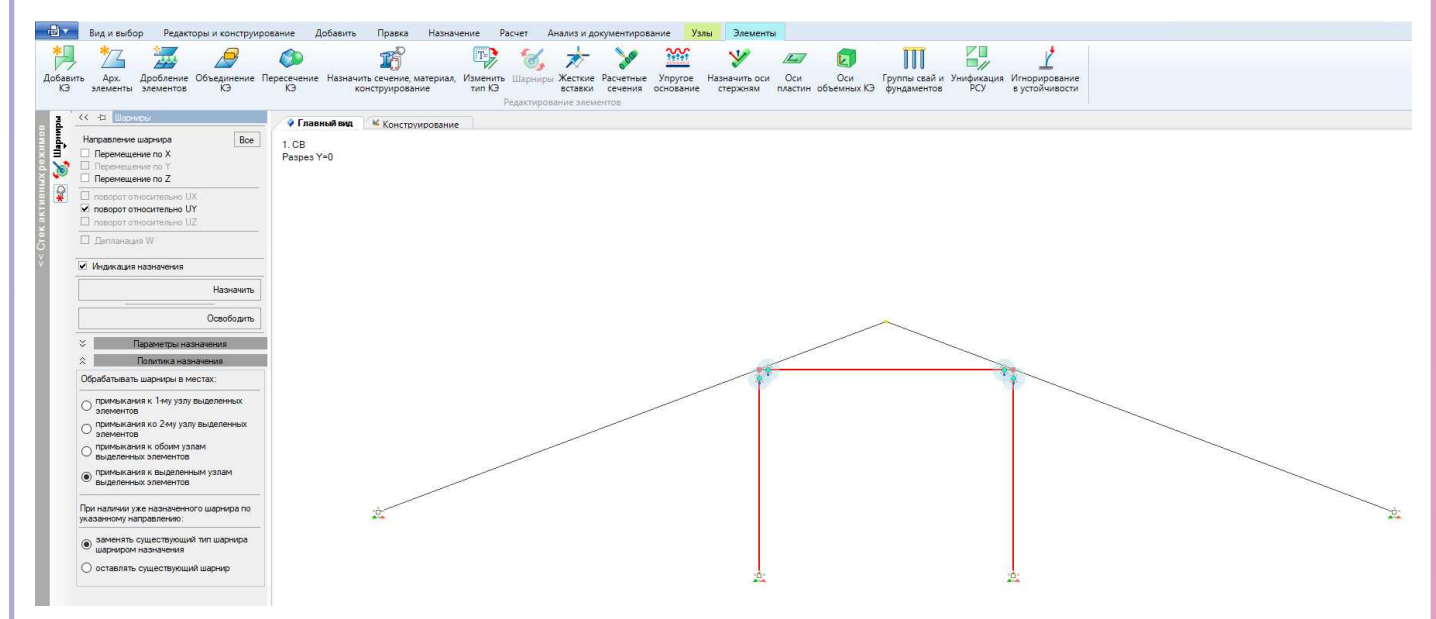

Выберете элементы стропильных ног и назначьте раскрепление для прогонов в каждом узле

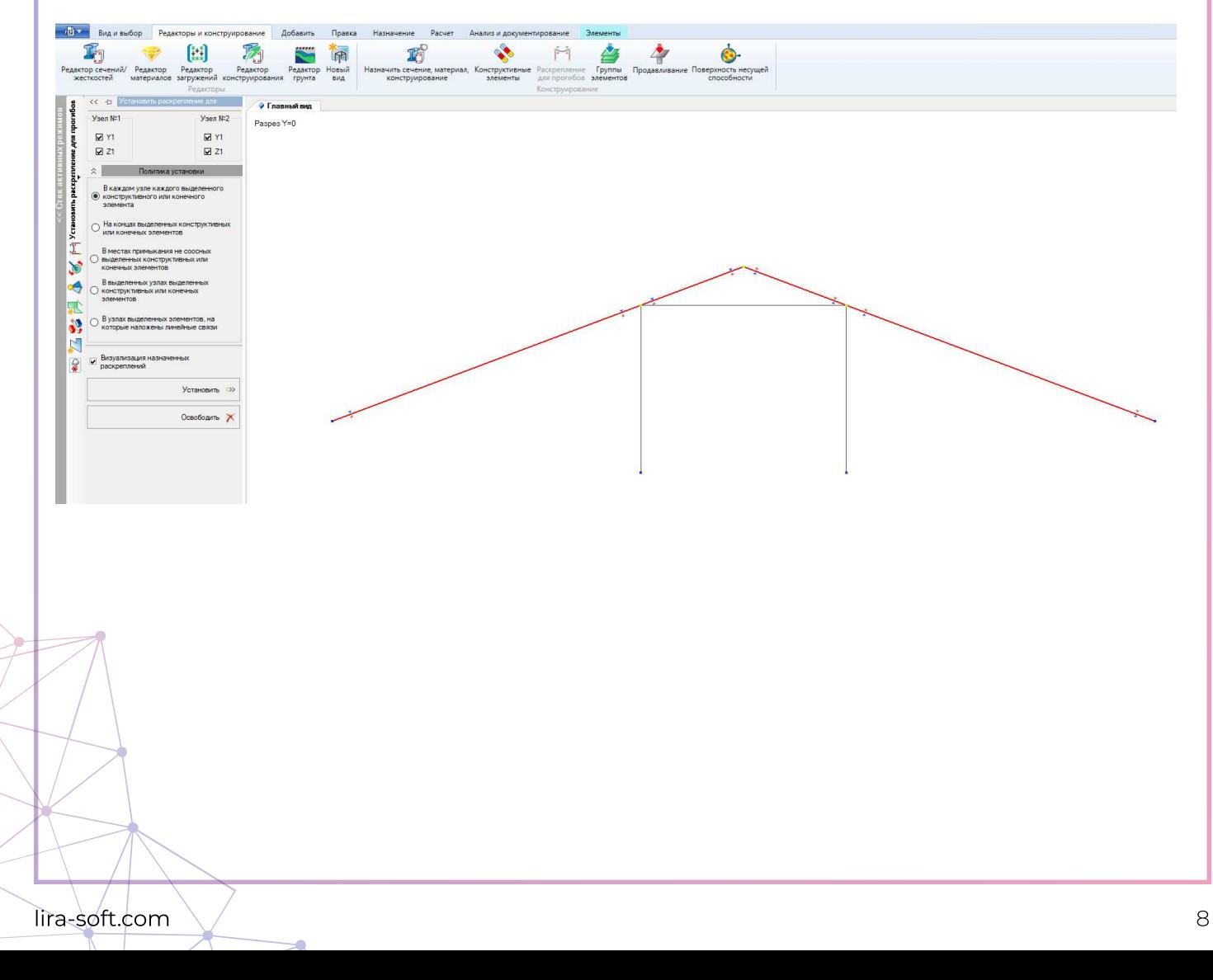

## 5. Создание и назначение материалов, сечений и параметров конструирования

Создайте 3 типа сечения с указанными параметрами (редакторы и конструирования/ деревянные/ брус деревянный)

Сечения:

- 1. 10х20 стропила
- 2. 10х10 стойки
- 3. 5х10 распорка

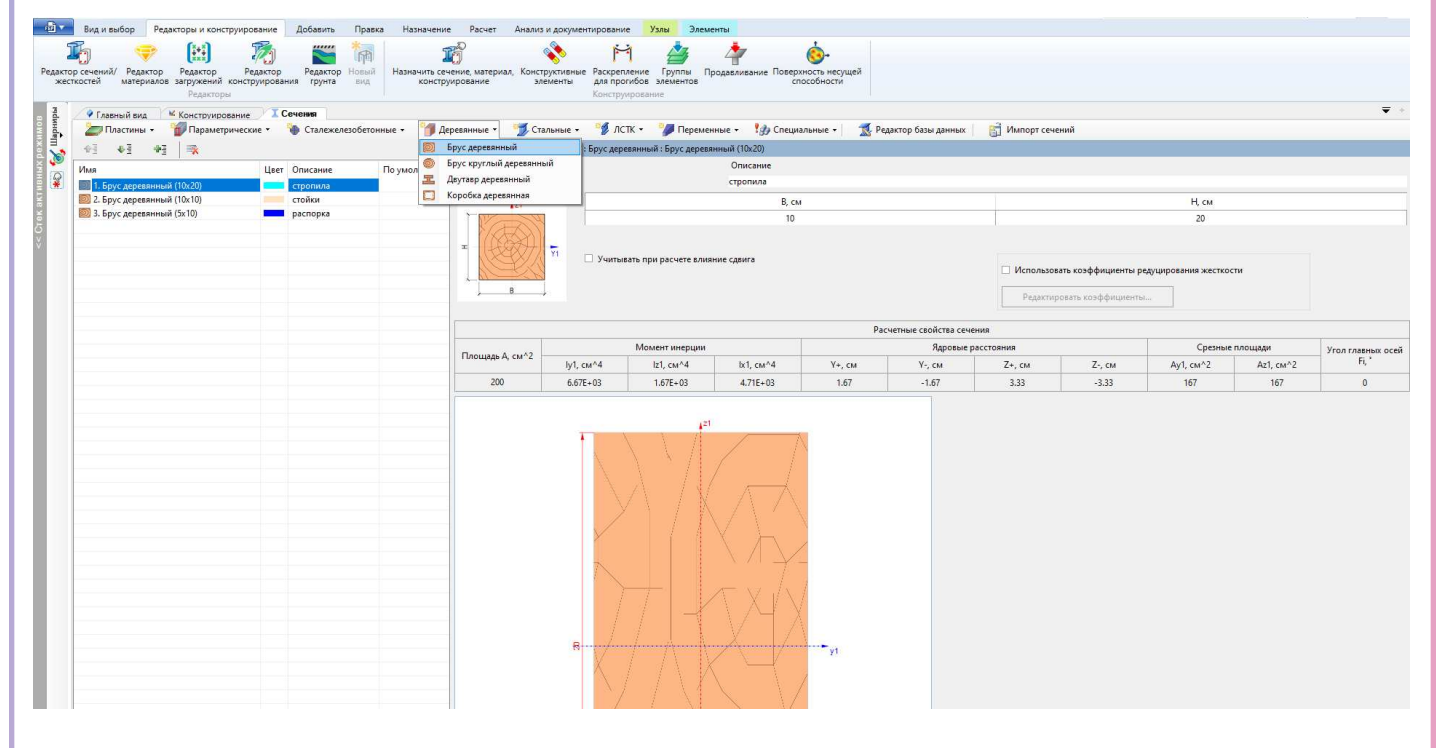

Создайте материал по СП 64.13330.2017

- • Порода древесины: Сосна.
- $\cdot$  Copt 1.
- Коэффициент корректировки модулей 0.66

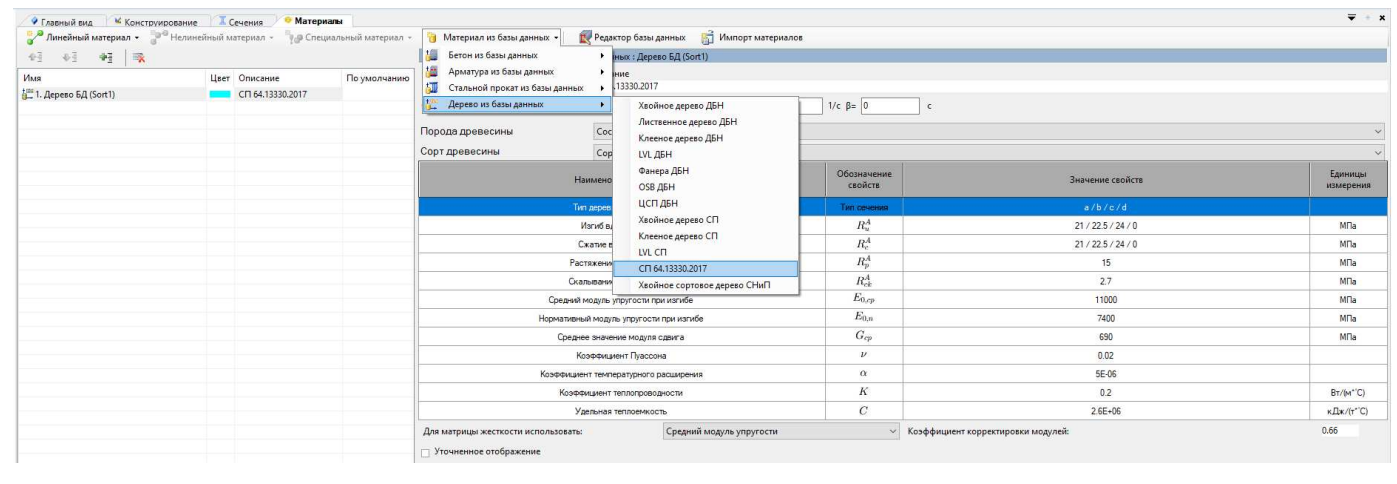

#### Создайте параметры конструирования с указанными значениями

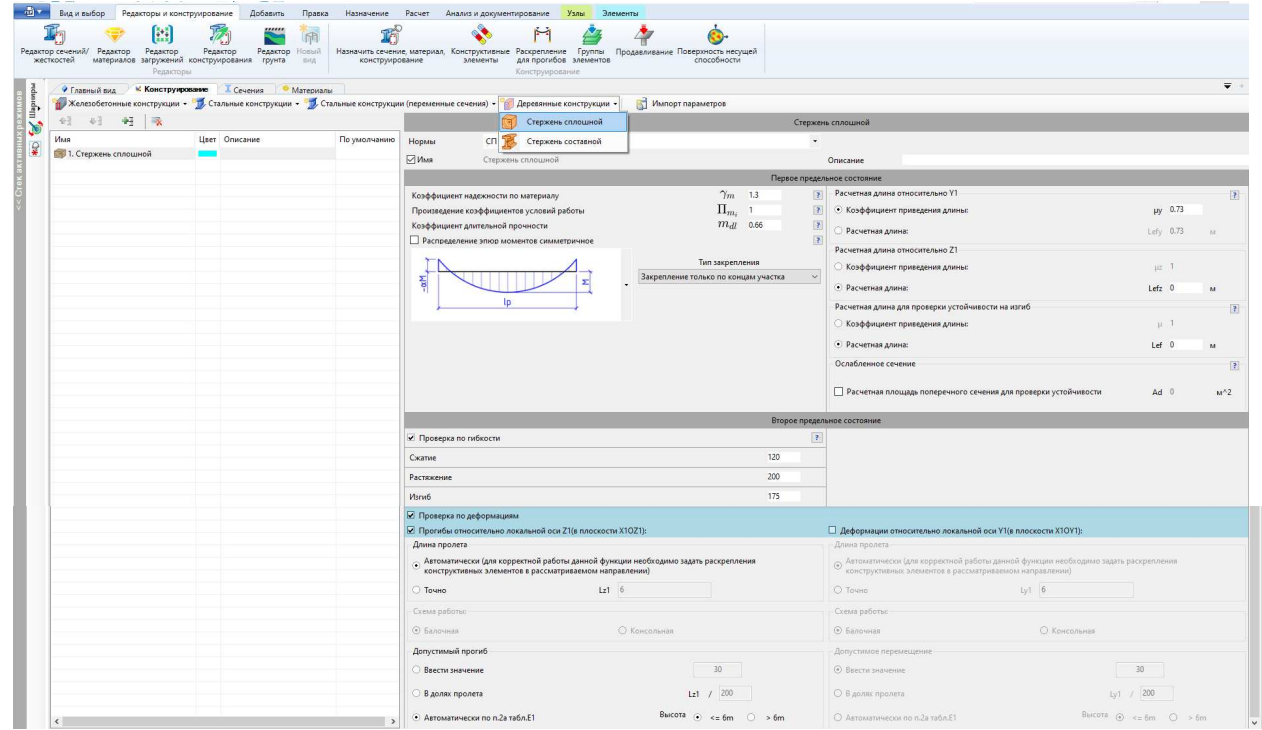

Назначьте параметры сечения, материала и конструирования соответсвующим элементам

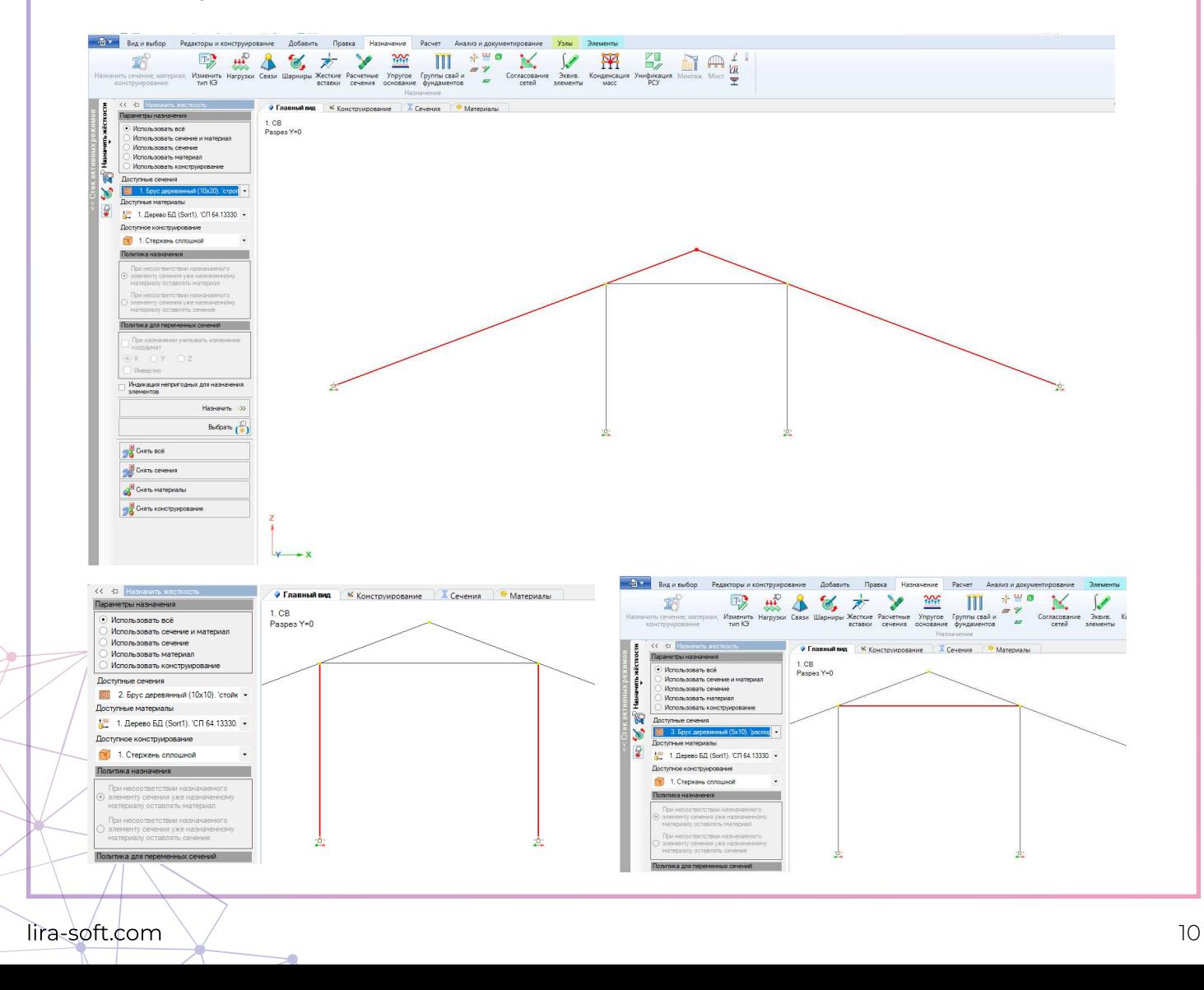

## 6. Создание загружений и назначение нагрузок

Зайдите в редактор загружений и выбирете нормы сочетания загружений

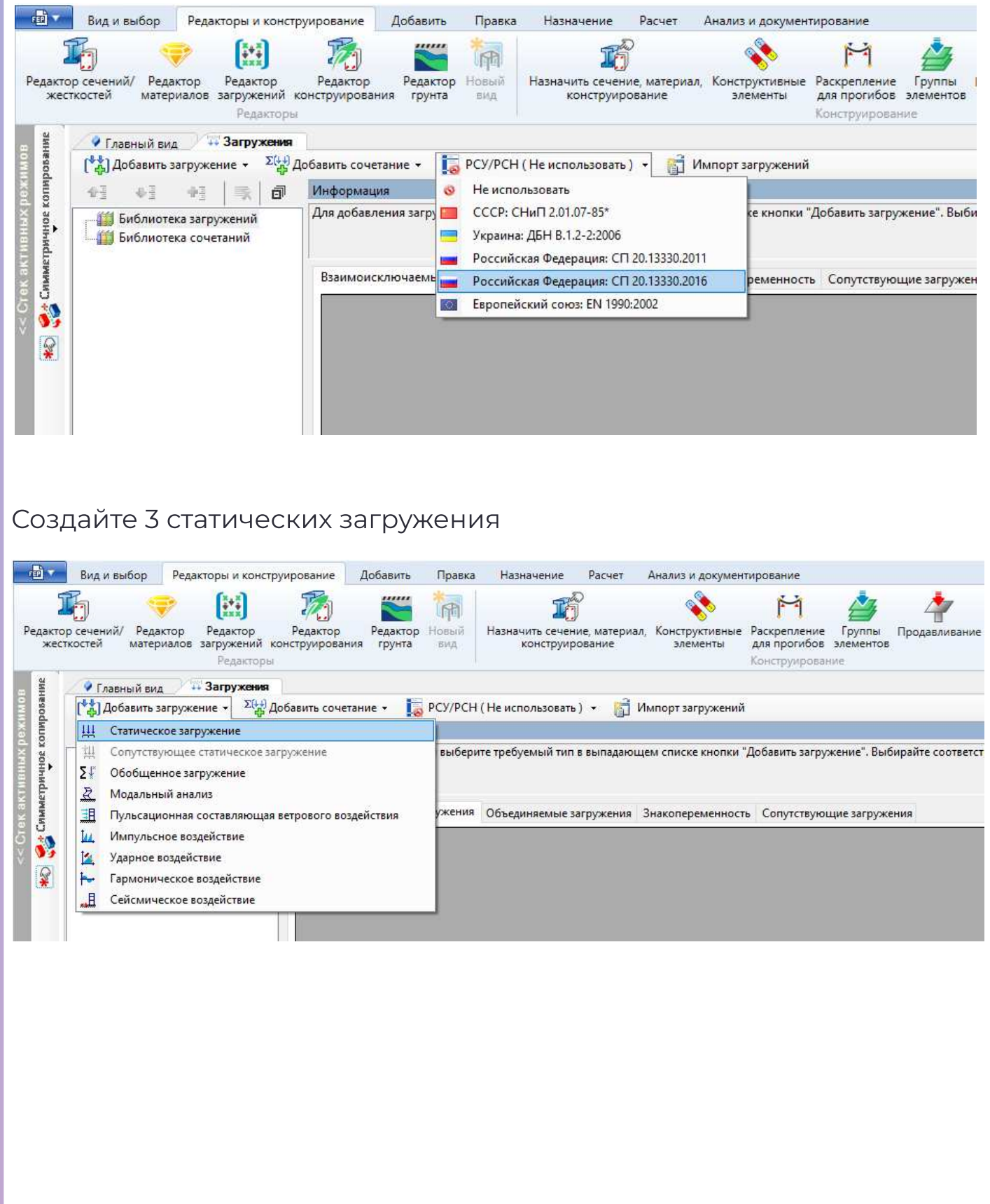

## Для каждого загружения выбирете его вид и коэффициенты приведения <u>Исконструирование</u> • Главный вид Посечения • Материалы / Н Загружения

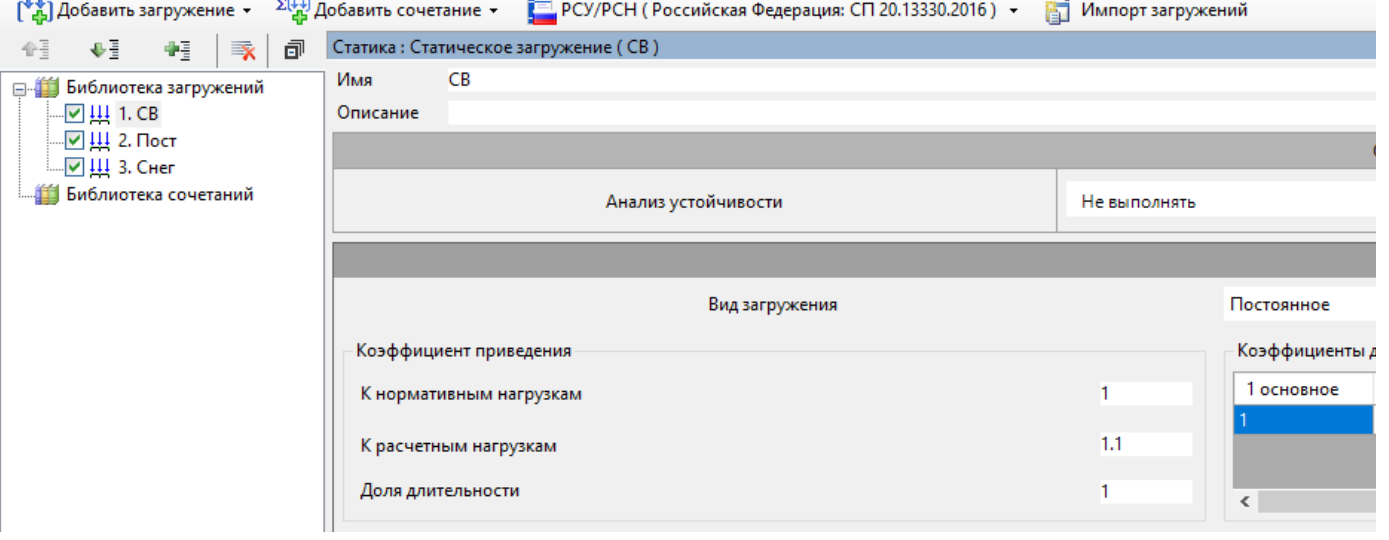

#### 1. СВ

Вид загружения – Постоянное Коэффциенты приведения:

- К нормативным нагрузкам 1
- • К расчетным нагрузкам 1.1
- • Доля длительности 1

#### 2. Пост

Вид загружения – Постоянное Коэффциенты приведения:

- • К нормативным нагрузкам 1
- • К расчетным нагрузкам 1.3
- Доля длительности 1

#### 3. Снег

Вид загружения – Кратковременное Коэффциенты приведения:

- К нормативным нагрузкам 1
- • К расчетным нагрузкам 1.4
- Доля длительности 0,5

Создайте пользовательское сочетание нагрузок с коэффициентами равными 1 для каждого загружения

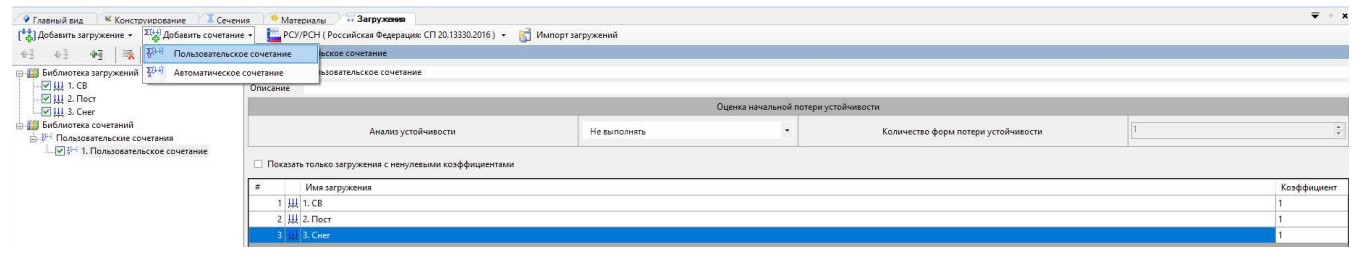

Перейдите на вкладку «Главный вид» и для загружения «СВ» (активное загружение отображается в правом верхнем окне) назначьте интерактивную нагрузку/собственный вес (назначение/нагрузки)

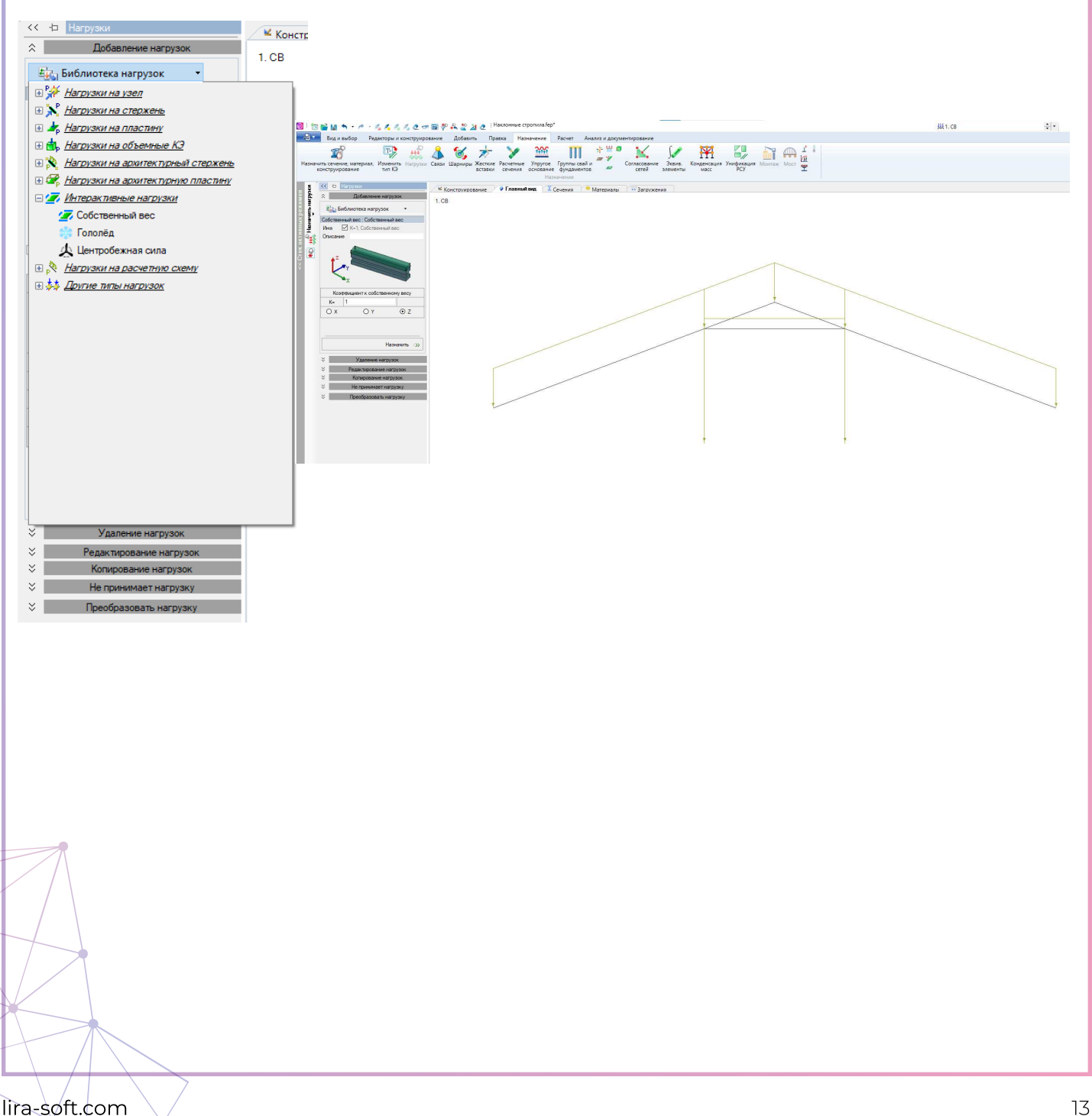

Для загружения «Пост» и «Снег» выбирете равномерно распределенную силу (назначение/нагрузки/нагрузки на стержень) и назначьте нагрузку для элементов стропильных ног

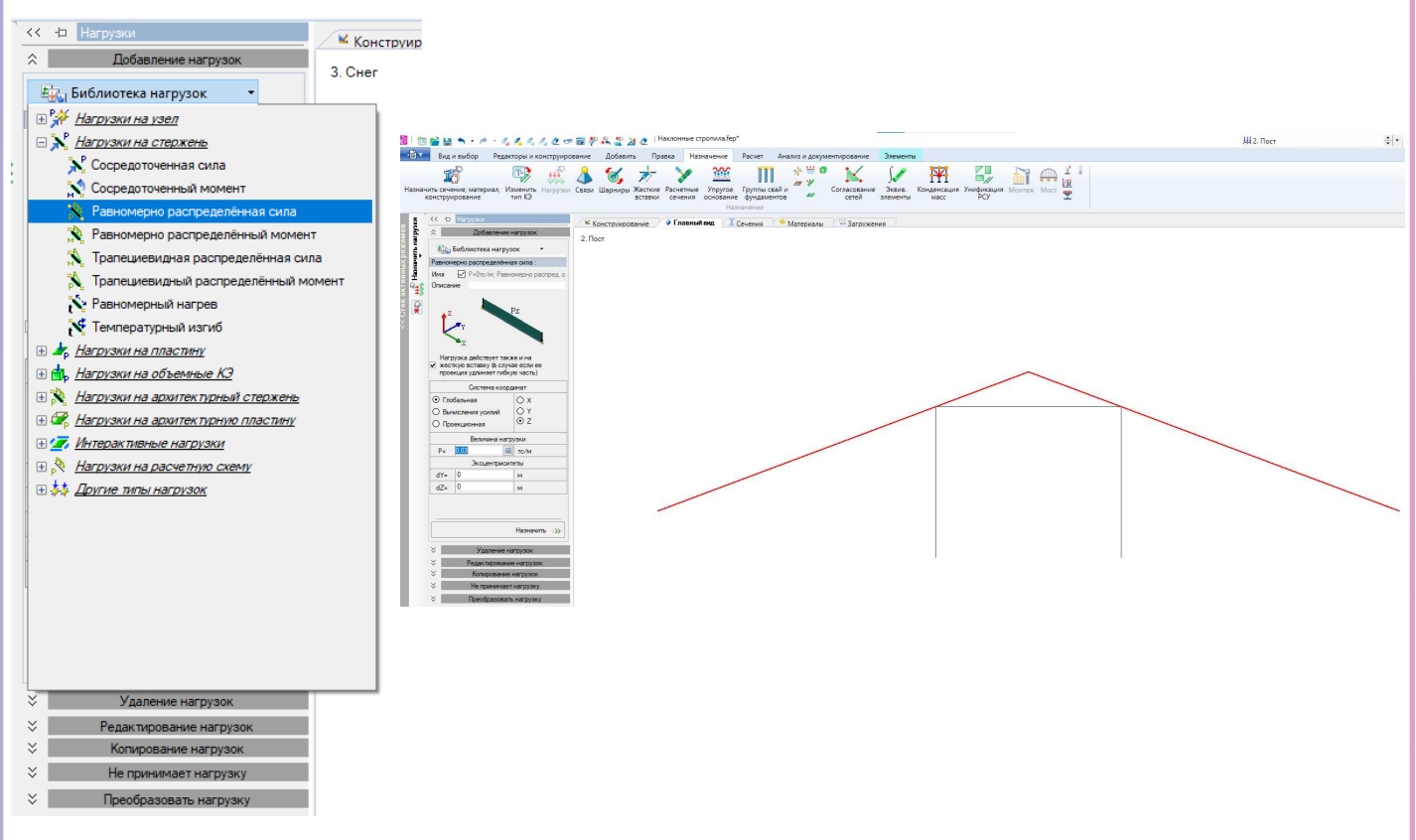

Значение нагрузок:

- • Постоянные нагрузки 0,03 тс/м
- • Нагрузка от снега 0,15 тс/м

## 7. Контроль введенных параметров и выполнение расчета

Убедитесь, что связи, шарниры, свойства элементов и нагрузки назначены верно.

Отображение элементов с учетом назначенных сечений можно активировать с помощью соответствующего атрибута

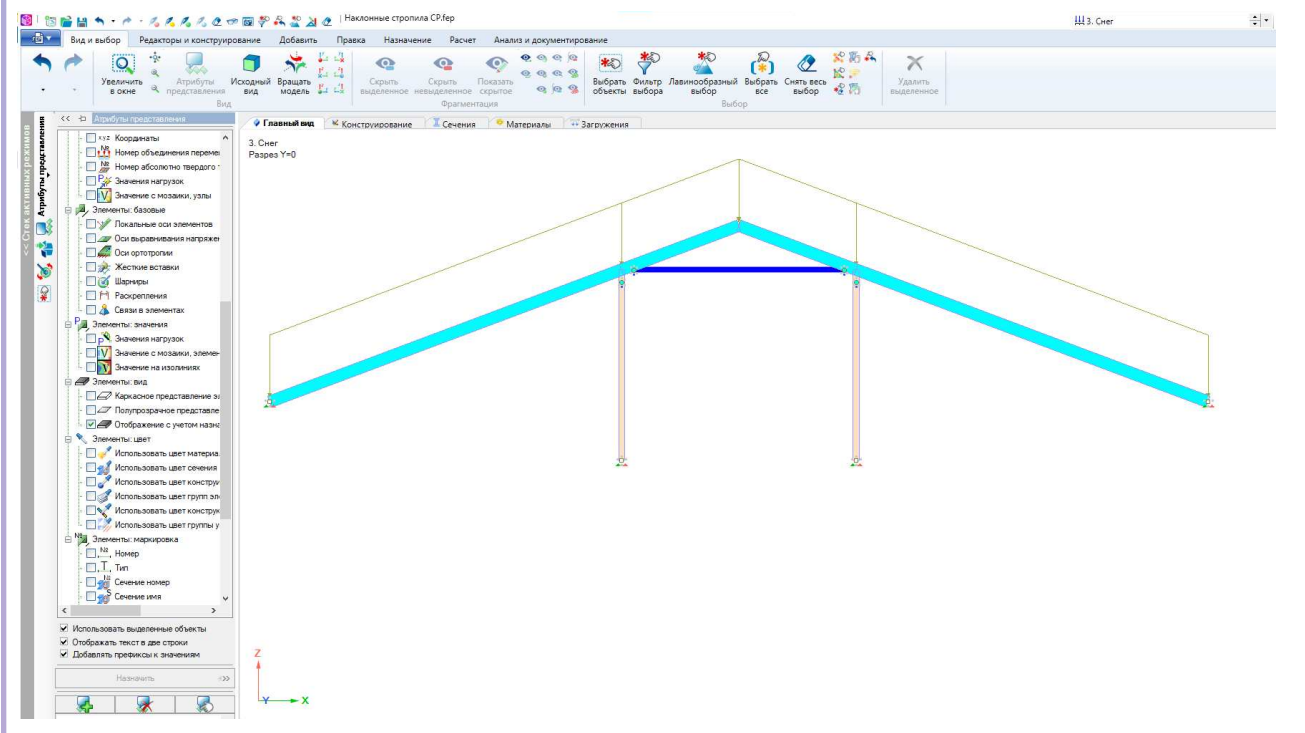

#### Выполните упаковку схемы (правка/ Упаковать/Расшить)

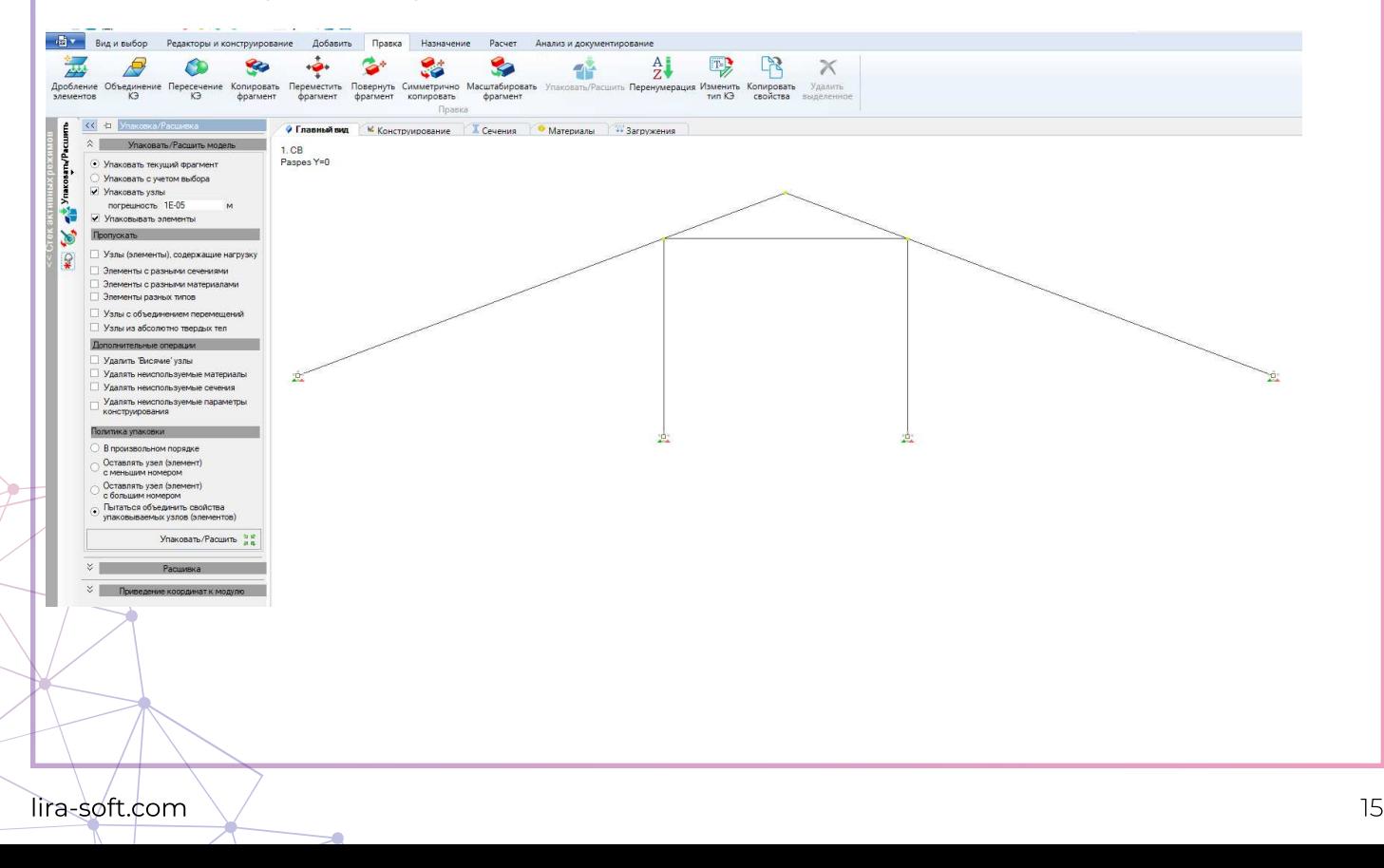

#### Зайдите в расчет и укажите галочкой, что при успешном расчете выполнять расчет конструкций

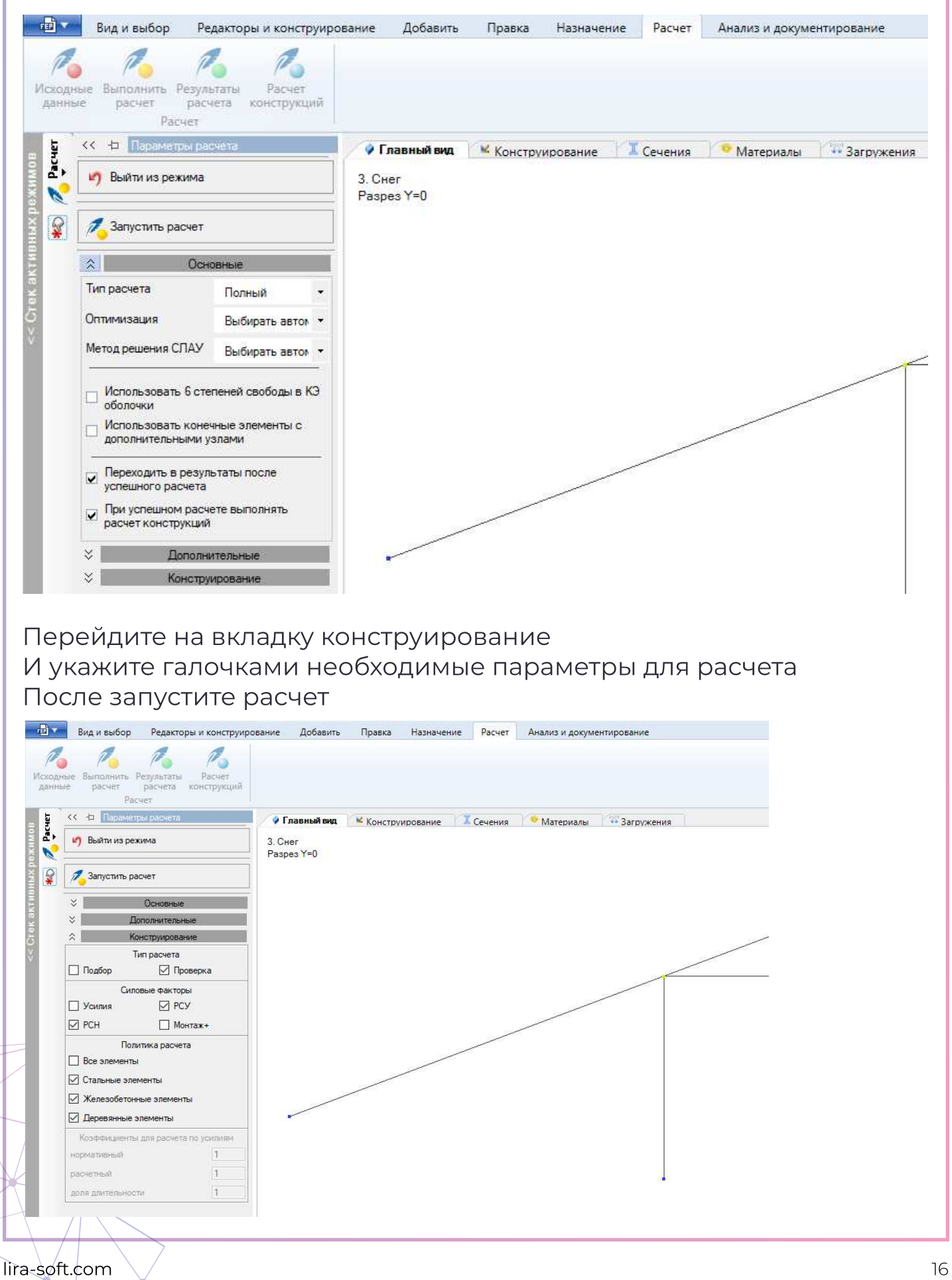

## 8. Результаты расчета

После успешного расчета оценить напряжено-деформированное состояние можно на вкладке результаты

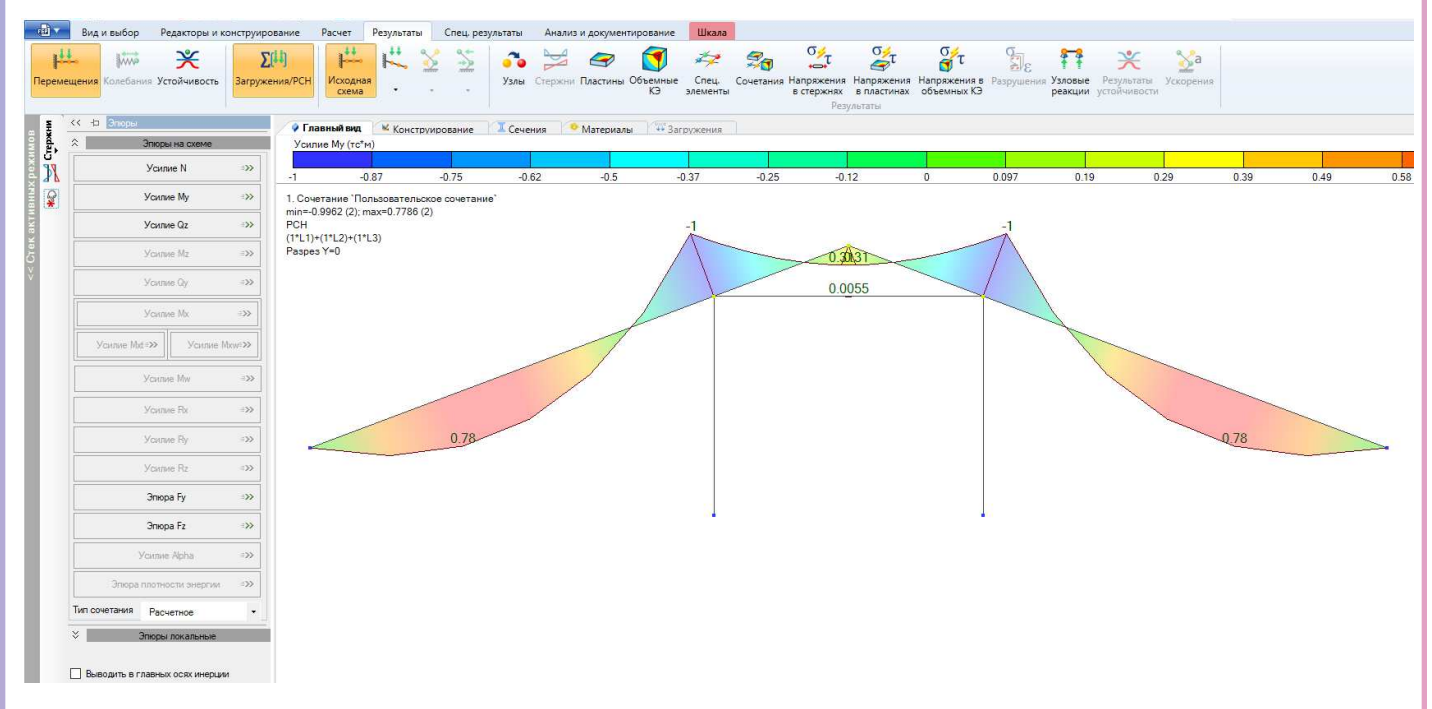

На вкладке Спец. результаты / деревянные конструкции можно посмотреть проверку элементов конструкции по 1му и 2му предельному состоянию

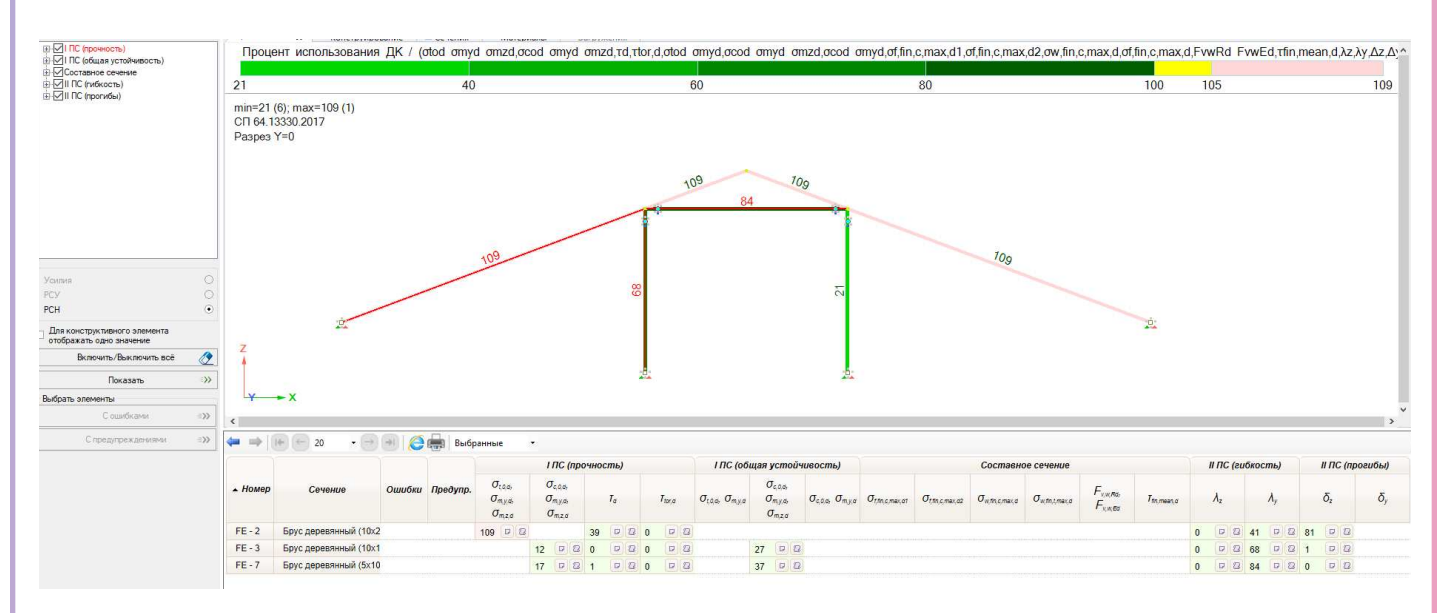

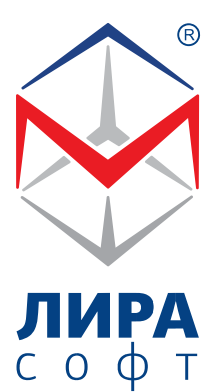

#### Присылайте ваши вопросы и пожелания

ООО «ЛИРА софт» 127238, Москва, Дмитровское шоссе, 71Б, БЦ "7 ONE"

тел: +7 (495) 180-47-59 сайт: www.lira-soft.com e-mail: lira@lira-soft.com